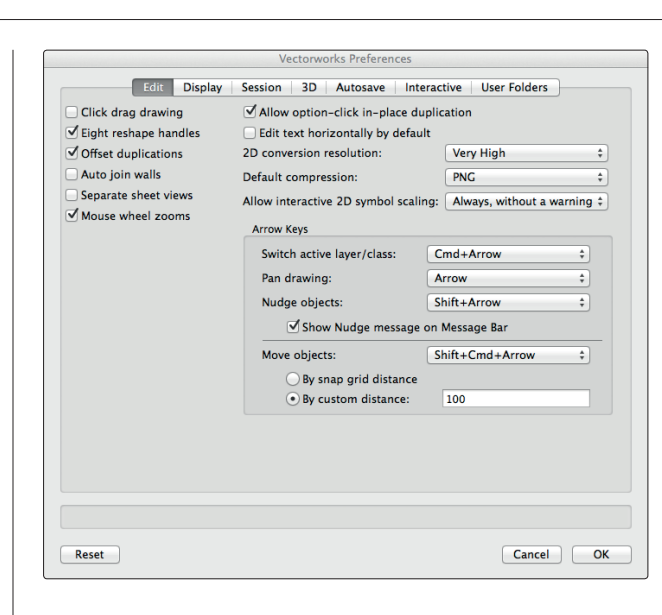

#### Tips 7-8

Vectorworks Preferences hold the key to simple object duplication

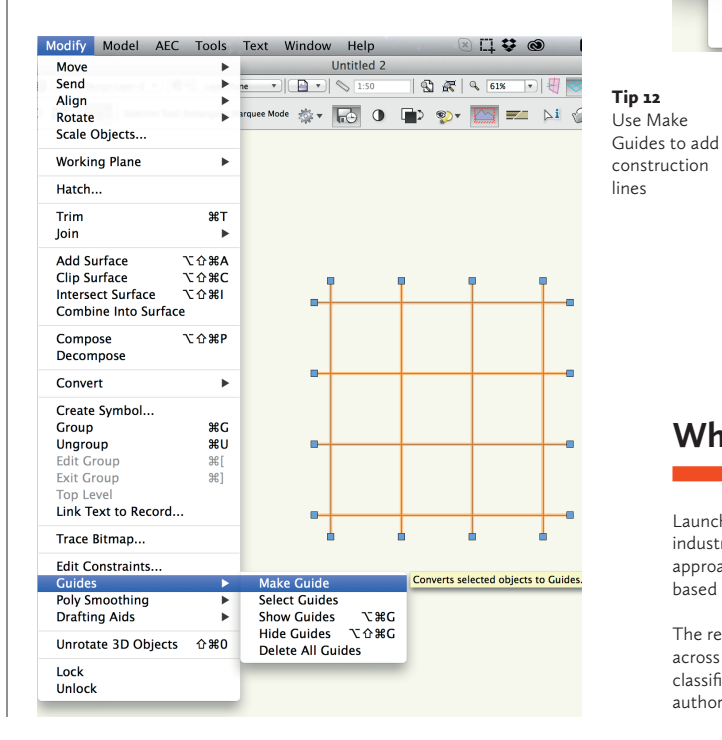

 $000$ New Class Tip 13 Use the Create New Class built-in Name: Class Name-1 industry-AEC-UK ARCHITECT Uniclass 1 Table F Spaces.sta standard J AFC-IIK ARCHITECT Uniclass 1 Table G. Flements for Ruildings st classes AFC-LIK ARCHITECT Uniclass 1 Table 7 Computer Aided Draughting sta AEC-UK INTERIOR Uniclass 1 Table F Spaces.sta AEC-UK INTERIOR Uniclass 1 Table G. Elements for Buildings.sta AEC-UK INTERIOR Uniclass 1 Table Z Computer Aided Draughting sta AEC-UK LANDSCAPE Uniclass 1 Table F\_Spaces.sta AEC-UK LANDSCAPE Uniclass 1 Table G Elements for Buildings.sta AEC-UK LANDSCAPE Uniclass 1 Table Z\_Computer Aided Draughting.sta AEC-UK-Uniclass2015-ARCHITECT-Ee-Element.vwx AEC-UK-Uniclass2015-ARCHITECT-Sp-Space.vwx AEC-UK-Uniclass2015-ARCHITECT-Ss-System-FullList.vwx AEC-UK-Uniclass2015-ARCHITECT-Ss-System.vwx AEC-UK-Uniclass2015-ARCHITECT-Zz-CAD.vwx AEC-UK-Uniclass2015-INTERIOR-Ee-Element.vwa AEC-UK-Uniclass2015-INTERIOR-Sn-Snace ywx AEC-UK-Uniclass2015-INTERIOR-Ss-System-FullList.ywx AEC-UK-Uniclass2015-INTERIOR-Ss-System.ywx AEC-UK-Uniclass2015-INTERIOR-Zz-CAD.vwx AEC-UK-Uniclass2015-LANDSCAPE-Ee-Element.vw AEC-UK-Uniclass2015-LANDSCAPE-Sp-Space.vwx AEC-UK-Uniclass2015-LANDSCAPE-Ss-System.vwx AEC-UK-Uniclass2015-LANDSCAPE-Ss-System FullList.vwx AEC-UK-Uniclass2015-LANDSCAPE-Zz-CAD.wwx AIA Architectural sta AIA Civil Eng.sta **AIA Electrical Eng.sta AIA Fire Protection.sta** AIA\_Interior\_Design.sta AIA\_Landscape.sta AIA Mechanical Eng.sta AIA\_Plumbing\_Eng.sta AIA Structural Eng.sta Machine Design\_Classes.sta VW Arch (Imperial) sta VW Arch (UK Metric).sta

Tip 14

Poly Smoothing will round off any polygon

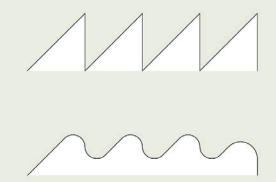

# **What is Uniclass?**

Launched in 1997, Uniclass, the classification system for the construction industry, is the uk implementation of bs iso 12006-2, providing a structured approach to classifying building information by organising the information based on common characteristics.

The recent developments in and wide adoption of bim to manage information across the project timeline have created a need for a unified approach to classification, ensuring information is universally structured regardless of the author. This led to a review of Uniclass and the development of Uniclass 2.

#### Use guides for construction information

12#Guides can be used to store construction lines and setting-out information that you may want to turn off, but not delete. The Modify > Guides > Make Guides command turns selected objects into locked guides. The Guides class attributes can be edited as required.

#### Use industry standards (aec uk and Uniclass)

**15** If you need to work with industry standards, use the built-in Uniclass standards for Vectorworks classes. Select New Class, then select from the Import Classes button, then from the list on the drop-down menu.

### Poly Smoothing

14 Any polygon can be smoothed using the Poly<br>Smoothing command from the Modify menu. Individual vertices can also be modified using the Reshape tool with the Change Vertex mode.

### Hold Shift for extra constraint

 $\blacksquare$  Holding down the Shift key while drawing, resizing or moving objects will act to provide additional constraints over the proportions or direction.

# Ignore objects directly under the cursor using Shift

16 Holding down the Shift key (so the cursor greys out) while dragging the selection marquee around a number of objects will ignore the object immediately below the cursor, so you can easily select others on top of it.

### Use saved views to record working modes and views

Saved views can be created from the button on the View bar or the Saved View tab in the Navigation palette. The view, scale, visibilities and rendering style can be accessed at any time — like a viewport, but for working on. Access your saved views from the same drop-down or by double-clicking the view in the Navigation palette.

# Make the most of view transition animation

 $\bigcirc$  Vectorworks can now perform a simple animation  $\bullet$  between saved views, which can help orientate you around your drawing or model. This makes it easy to prepare client presentations of pre-saved views and so on. Make sure you check Enable View Transitions in the Vectorworks Preferences Interactive tab to make this work.